#### 1. lépés

Nyissuk meg a "Play Áruház"-t.

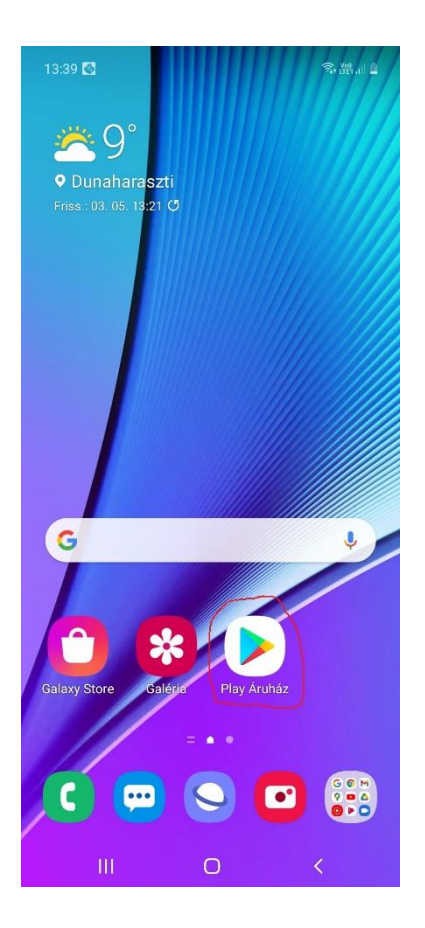

# 2. Lépés

Írjuk be a keresőbe google classroom. Keresés után nyomjunk a "Telepítés" gombra.

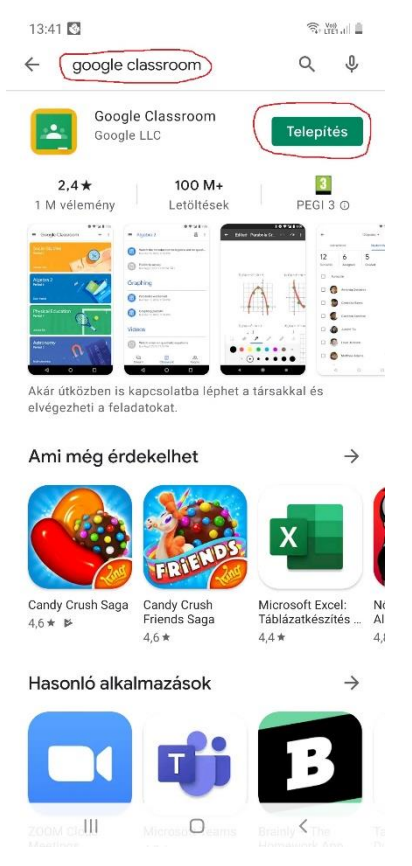

Telepítés után nyomja meg a "Megnyitás" gombot.

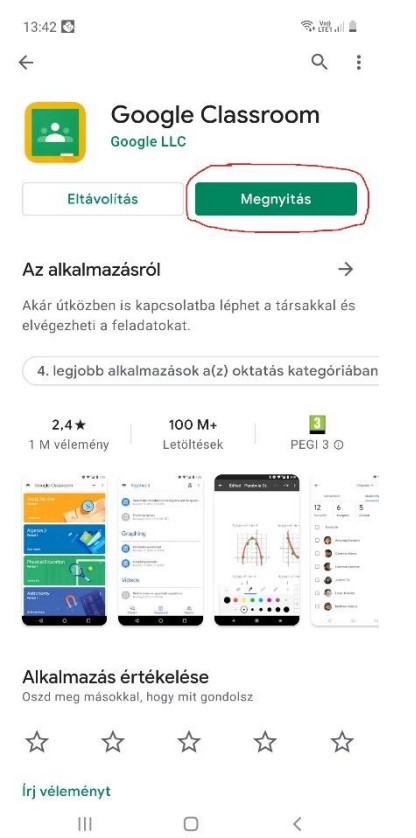

4. Lépés

Nyomjunk a "KEZDŐ LÉPÉSEK" gombra

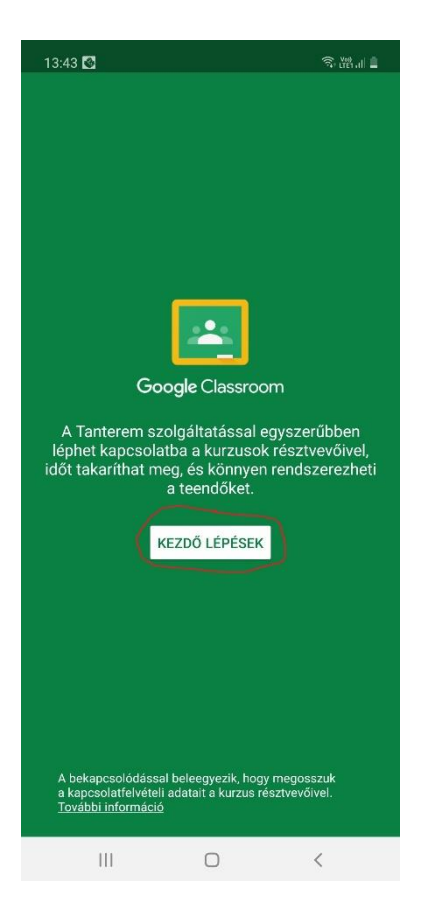

Fiók hozzáadás majd az "ok" gombot megnyomjuk.

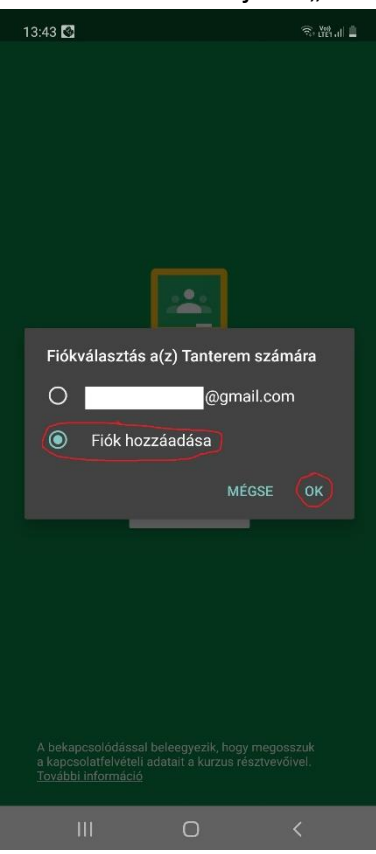

6. Lépés

Kérni fogja a feloldó kódot vagy a feloldó mintát. (Itt azt kell megadni amivel, feloldjuk a telefont.)

7. Lépés

Beírjuk az iskolától kapott email címet. [\(név@gyulaisuli.hu](mailto:név@gyulaisuli.hu)) Rányomuk a következő gombra.

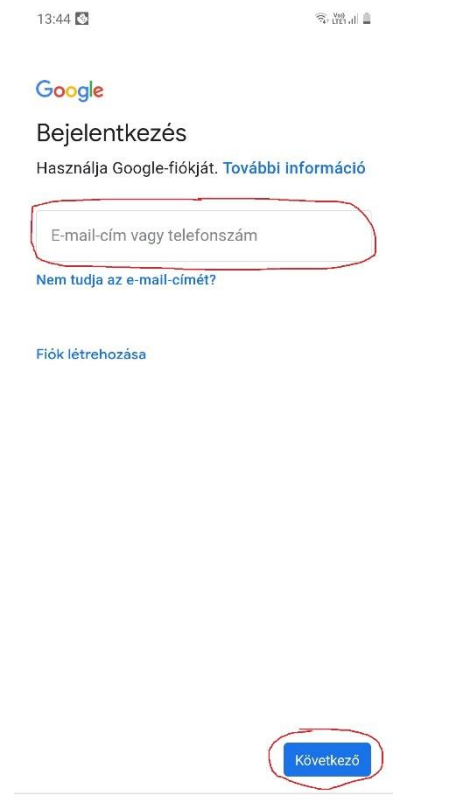

 $\mathop{\rm III}$  $\bigcirc$  $\overline{\mathcal{L}}$ 

Beírjuk az iskolától kapott jelszót is. (az email címmel együtt kapta meg) Következő gombra nyomunk.

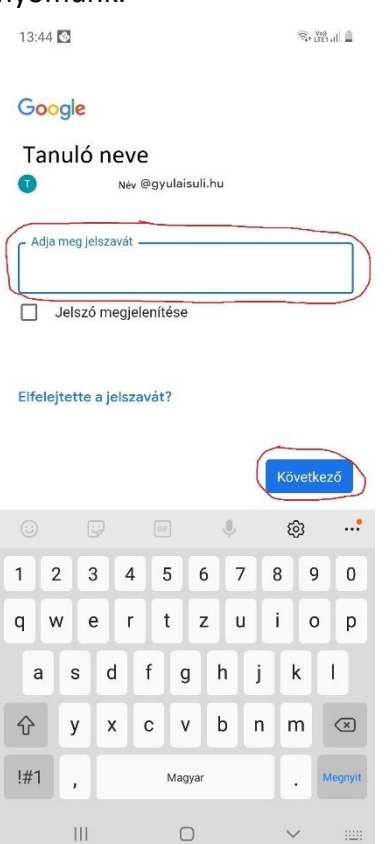

# 9. Lépés

#### Elfogadjuk a feltételeket.

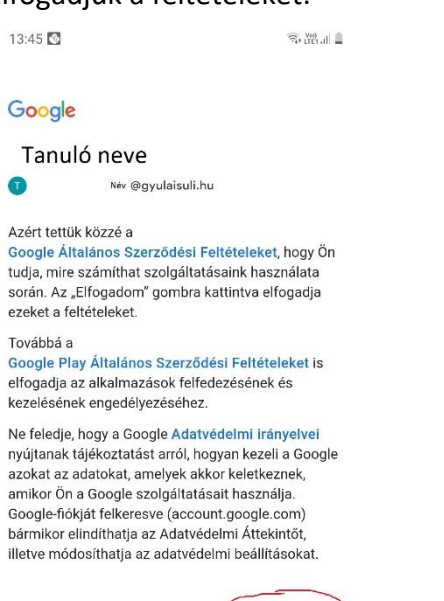

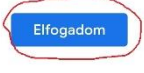

Visszakapjuk a kezdő oldalunkat. Az alkalmazás bezárjuk.

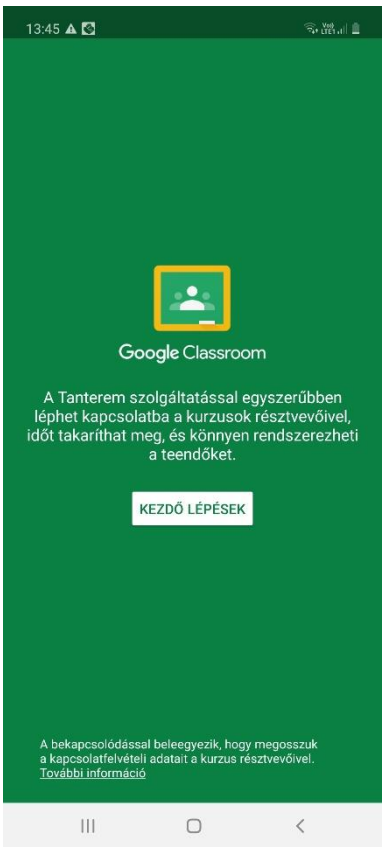

# 11. Lépés

Telefonon megkeressük a Tanterem alkalmazást. Elindítjuk.

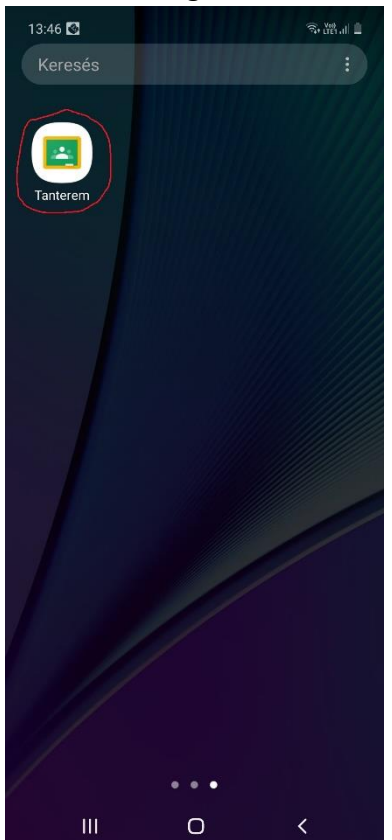

Meglátjuk az összes tantermünket.

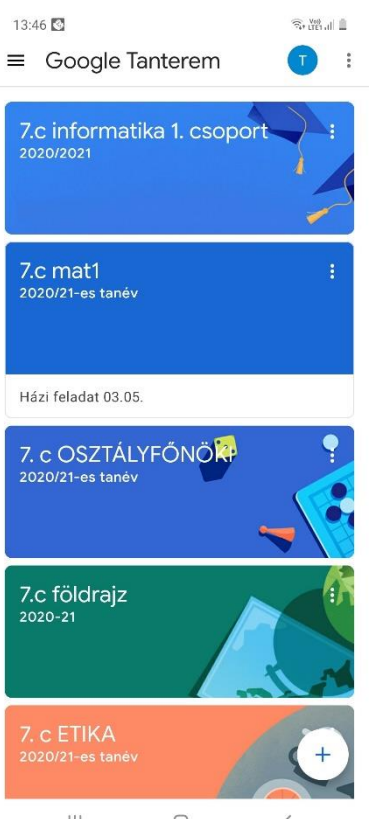

 $\mathop{\rm III}$  $\bigcirc$  $\, <$